# **TUTORIAL PARA GERENCIAMENTO DE PROJETO DE PESQUISA**

# **Perfil Gestor de Pesquisa**

Passo 1- Acesse o Sistema Integrado de Gestão de Atividades Acadêmicas (SIGAA) informando em seguida seu Login e Senha:

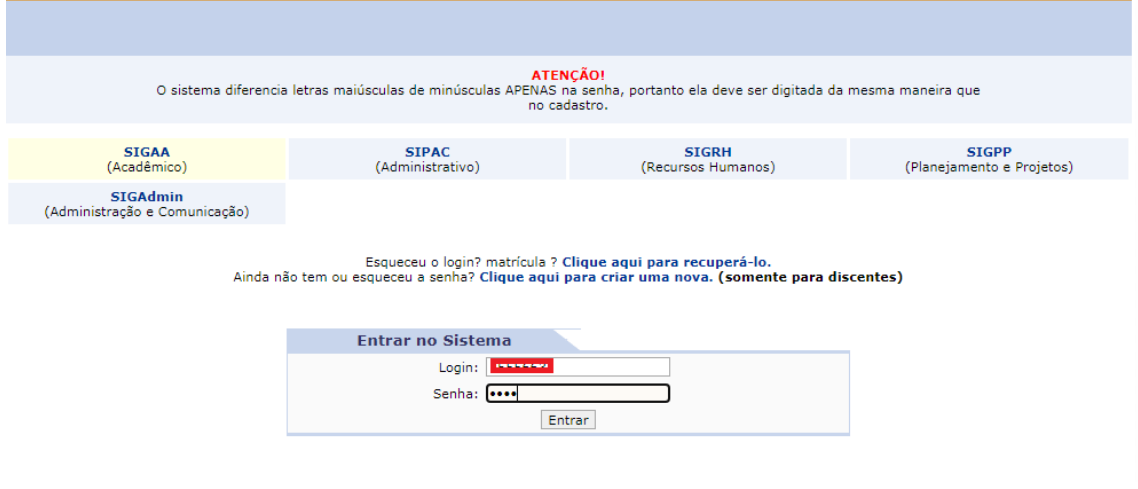

Passo 2- Escolha o vínculo (Perfil de Gestor de Pesquisa)

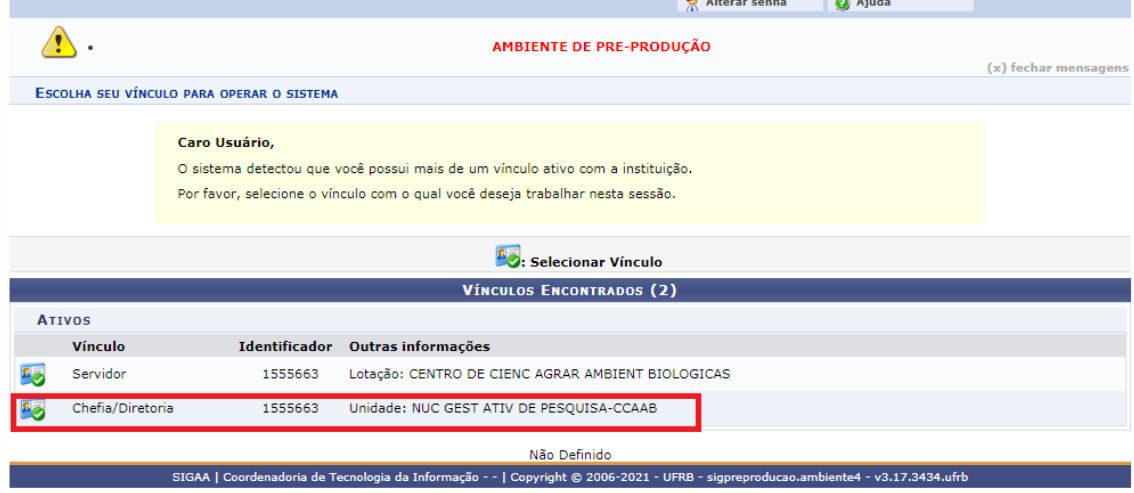

Passo 2- Acesse o Módulo Pesquisa. Para cadastrar seu projeto acesse >> Pesquisa >> Projetos >> Gerenciar:

| NUC GEST ATIV DE PESQUISA-CCAAB (11.01.21.08) |                                                  |                      |                          |                                    | <b>COMPANY</b> Menu Docente |                                       | Alterar senha              | <b>O</b> Ajuda                     |
|-----------------------------------------------|--------------------------------------------------|----------------------|--------------------------|------------------------------------|-----------------------------|---------------------------------------|----------------------------|------------------------------------|
|                                               | AMBIENTE DE PRE-PRODUÇÃO<br>(x) fechar mensagens |                      |                          |                                    |                             |                                       |                            |                                    |
| <b>MENU PRINCIPAL</b>                         |                                                  |                      |                          |                                    |                             | <b>PORTAIS</b>                        |                            |                                    |
|                                               |                                                  |                      |                          | 縣                                  |                             |                                       |                            |                                    |
| Graduação                                     | <b>Lato Sensu</b>                                | <b>Stricto Sensu</b> | Formação<br>Complementar | Ações Acadêmicas<br>Integradas     |                             | Portal do Docente                     | Portal do Discente         | Portal Coord.<br><b>Lato Sensu</b> |
|                                               |                                                  |                      | ę                        |                                    |                             |                                       |                            |                                    |
| Ensino a Distância                            | Pesquisa                                         | Extensão             | Monitoria                | Assistência ao<br><b>Estudante</b> |                             | Portal Coord.<br><b>Stricto Sensu</b> | Portal Coord.<br>Graduação | Portal Coord. Pólo                 |
|                                               |                                                  |                      |                          | L,                                 |                             |                                       |                            |                                    |
| Ouvidoria                                     | <b>Ambientes Virtuais</b>                        | Produção Intelectual | <b>Biblioteca</b>        | <b>Diplomas</b>                    |                             | Portal do Tutor                       | <b>CPDI</b>                | Portal da Reitoria                 |
| Ω                                             |                                                  |                      | -70                      |                                    |                             |                                       | A <sub>2</sub>             | ් බ                                |

Passo 3- Clicar em Gerenciar:

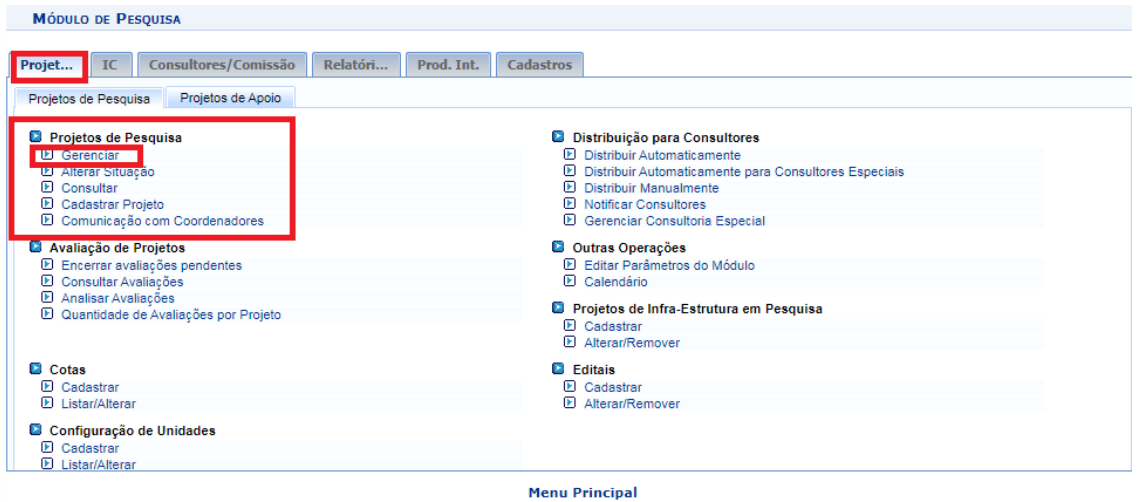

Passo 4- Escolha um dos parâmetros para pesquisar o projeto a ser encaminhado para Áreas de Conhecimento:

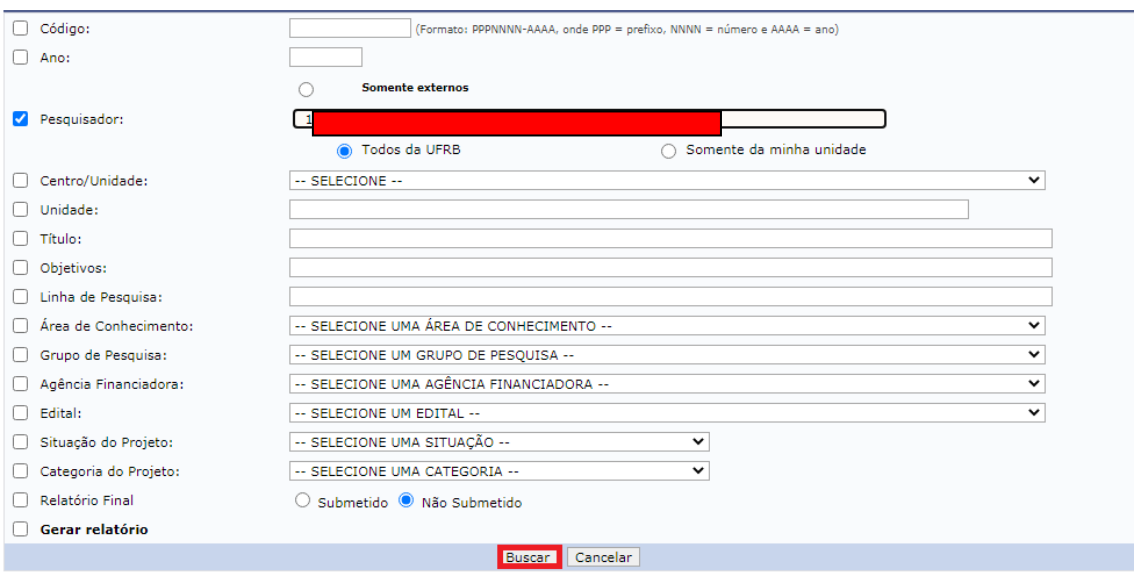

Passo 5- Localizar o projeto a ser encaminhado e clicar no Ícone

| Código                |              | Centro Título/Coordenador                                                                                                    | Situação                                     | Data de<br>Cadastro |                                         |
|-----------------------|--------------|----------------------------------------------------------------------------------------------------|----------------------------------------------|---------------------|-----------------------------------------|
| 2021                  |              |                                                                                                    |                                              |                     |                                         |
| PIF44-<br>2021        | CCAAB        | Projeto do Peixe Boi<br>SORAIA BARRETO AGUIAR FONTELES                                                                                                    | DISTRIBUICÃO PARA AVALIAÇÃO<br>(MANUALMENTE) | 24/02/2021          | $Q \triangleright$ age belong           |
| PIF46-<br>2021        | CCAAB        | <b>Projeto Teste</b><br>SORAIA BARRETO AGUIAR FONTELES                                                                                                    | AVALIADO INOVAÇÃO                            | 24/02/2021          | Q & & 0 B B & &                         |
| <b>PIF47-</b><br>2021 |              | Donec dictum facilisis vulputate duis ad sodales fermentum varius<br>venenatis nibh, amet aliquam tempor turpis imperdiet gravida<br>hendrerit duis donec, taciti sit blandit per nisi bibendum placerat<br>CCAAB taciti convallis, inceptos est porttitor adipiscing quam bibendum<br>lectus eget tincidunt, est faucibus varius curabitur integer risus<br>euismod libero quis, ultricies semper curabitur vitae eleifend feugiat<br>SORAIA BARRETO AGUIAR FONTELES | <b>AVALIADO CENTRO</b>                       | 24/02/2021          | $Q \triangleright$ a $q \triangleright$ |
| <b>PVF72-</b><br>2021 | <b>CCAAB</b> | Lorem ipsum risus molestie fringilla netus tristique sollicitudin,<br>curae fames sodales nisi senectus eros vivamus, netus torquent<br>integer velit auctor dui.<br>SORAIA BARRETO AGUIAR FONTELES                                                                                                    | <b>EM ANDAMENTO</b>                          | 19/03/2021          | Q & & 0 B H H & &                       |
| <b>PVF76-</b><br>2021 | CCAAB        | soraia gggggggg<br>SORAIA BARRETO AGUIAR FONTELES                                                                                                    | <b>EM ANDAMENTO</b>                          | 19/03/2021          | Q & & @ B @ F & &                       |
| <b>PVF77-</b><br>2021 | CCAAB        | Tutorial de Gestão de pesquisa<br>SORAIA BARRETO AGUIAR FONTELES                                                                                                    | <b>EM ANDAMENTO</b>                          | 19/03/2021          | Q & & 0 B B<br>$\sqrt{8}$               |
| 2019                  |              |                                                                                                    |                                              |                     |                                         |
| PIF21-<br>2019        | CCAAB        | A Cultura da Inovação na UFRB<br>ALESSANDRA BANDEIRA ANTUNES DE AZEVEDO                                                                                                    | <b>EM ANDAMENTO</b>                          | 19/08/2019          | 240<br>la.<br>围                         |

Passo 6- Ler o projeto e encaminhar para a respectiva Área de Conhecimento ou Unidade desejada. Em seguida clicar no botão Avançar:

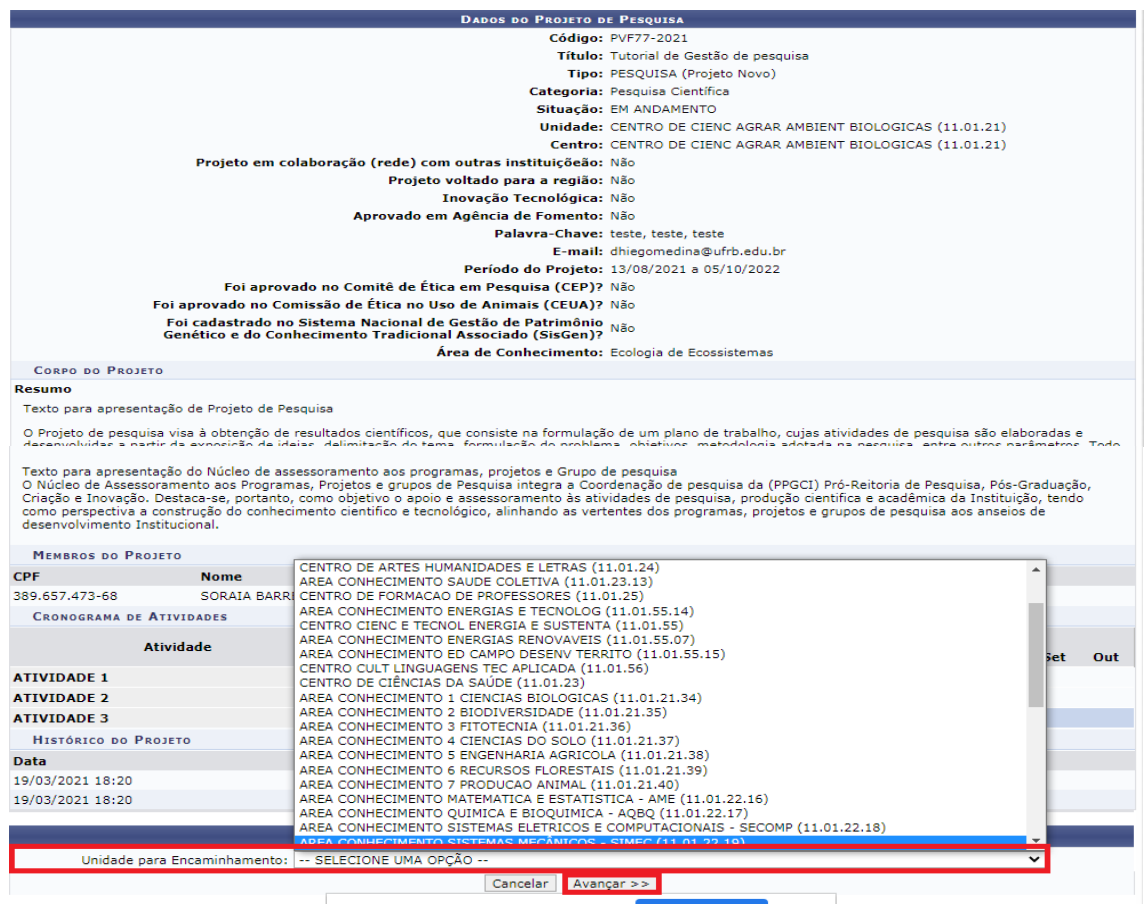

Passo 7- Informar o parecer, clicar na declaração e confirmar o encaminhamento:

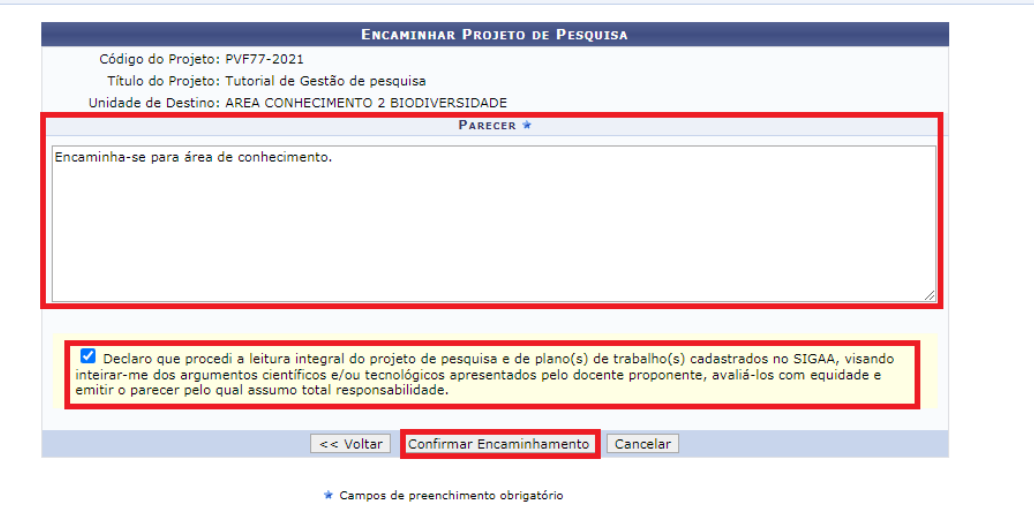

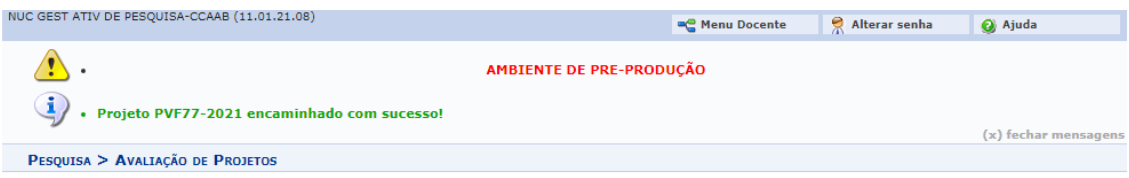

Passo 8- Os projetos avaliados pela Área de Conhecimento/Cunsultores(Avaliadores) apresentarão o Status **"AVALIADO ÁREA CONHECIMENTO"** . Clicar no Ícone

para encaminhar para a Direção do Centro.

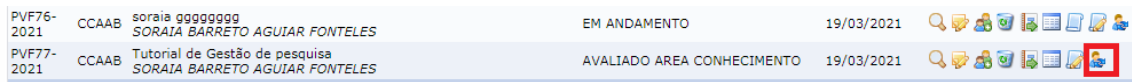

Passo 9- Selecione a Unidade/Centro e clicar em Avançar:

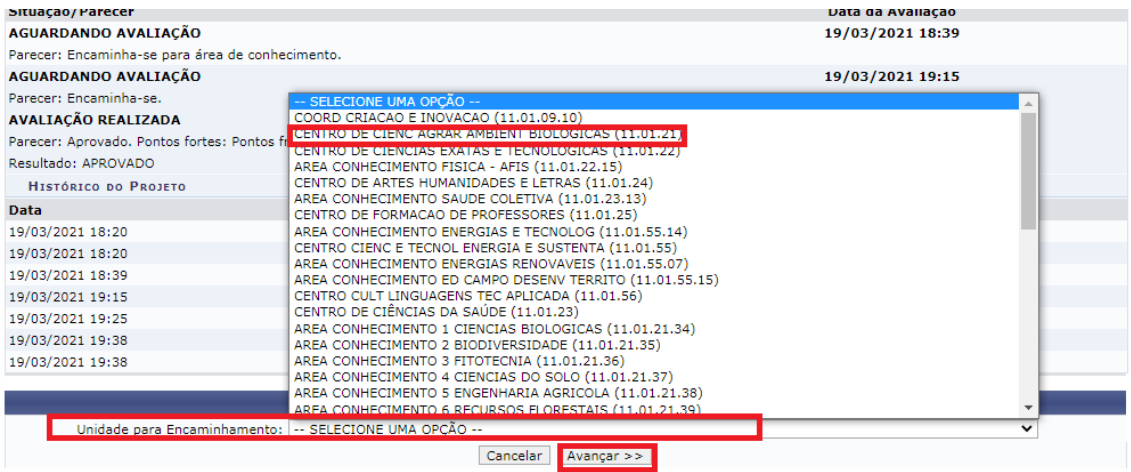

Passo 10- Descrever o parecer de encaminhamento para o Centro/Conselho Diretor, confirmar declaração e clicar no botão de "confirmar encaminhamento".

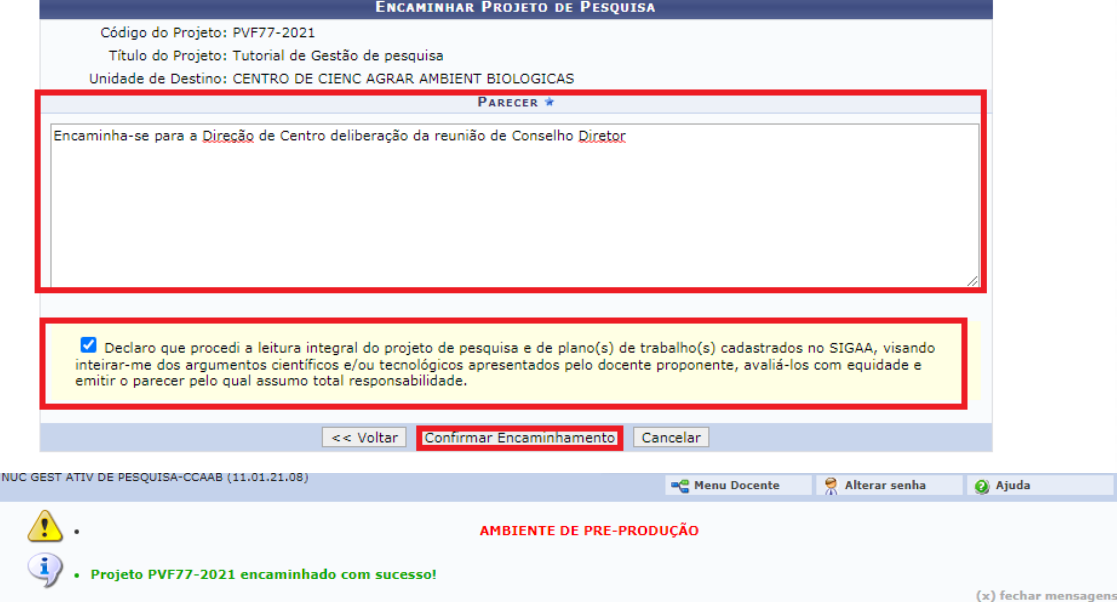

# **Perfil Coordenador de Área**

Passo 1- Acesse o Sistema Integrado de Gestão de Atividades Acadêmicas (SIGAA) informando em seguida seu Login e Senha:

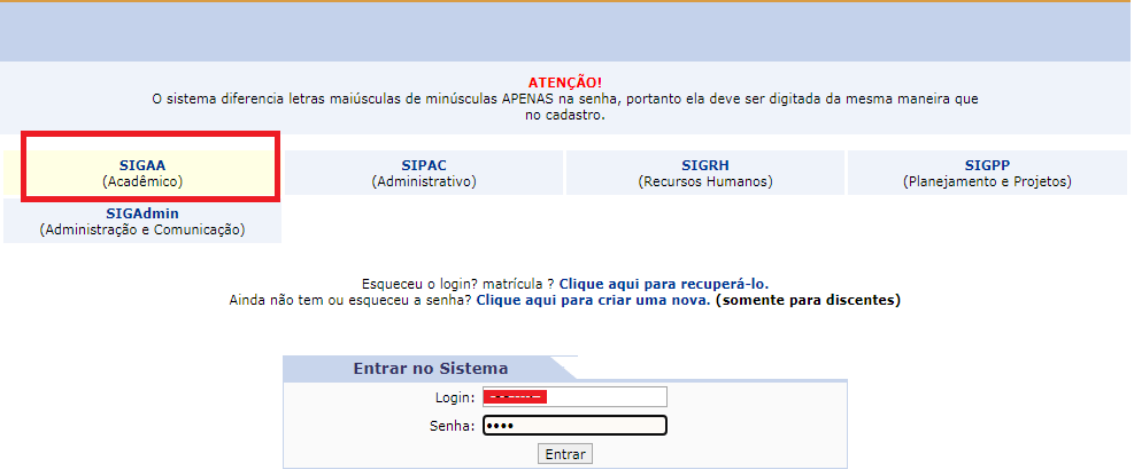

Passo 2 - Escolha o vínculo (Perfil de Coordenador de Área)

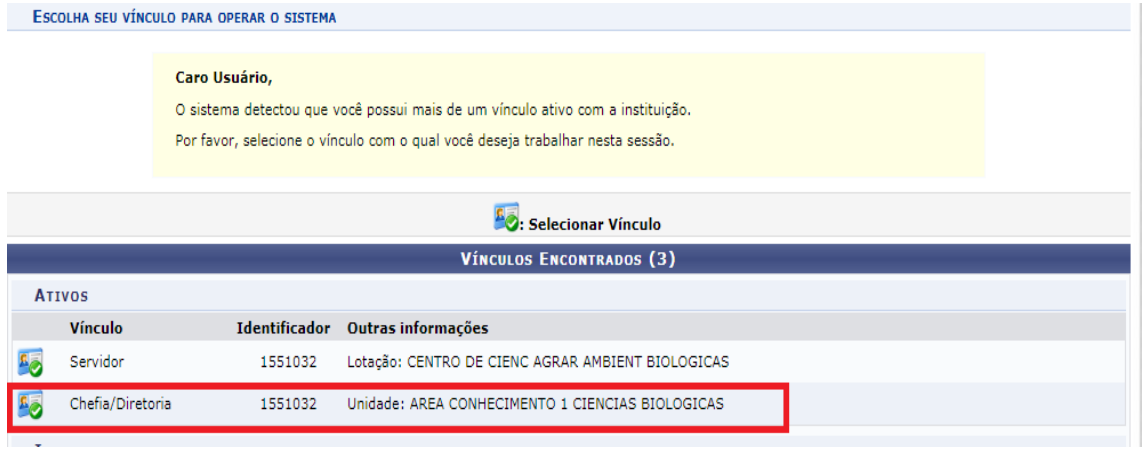

Passo 3 – Acessar >> Menu Docente >> Projetos >> Listar Projetos pendentes de Avaliação de Área de Conhecimento:

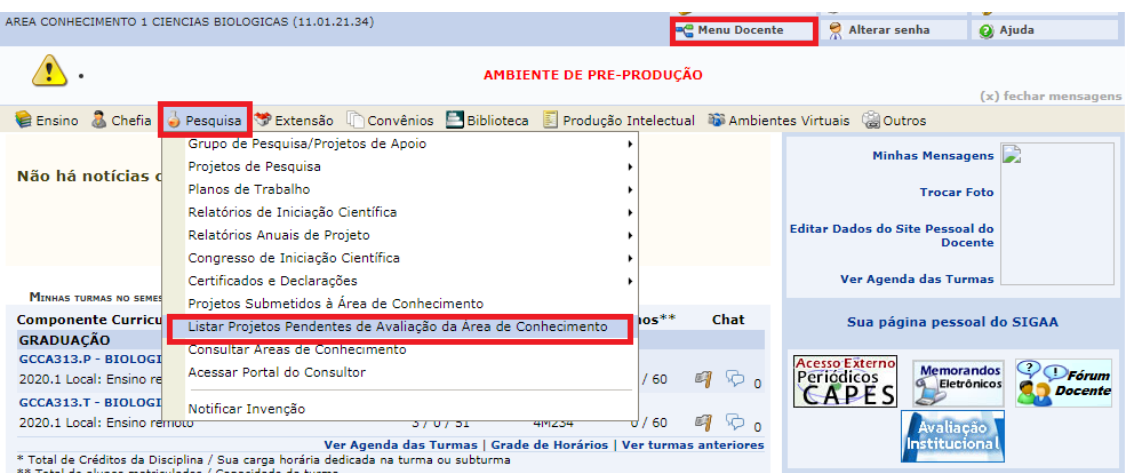

Passo 4 – Fazer a leitura do projeto  $\overline{Q}$  e clicar no botão  $\overline{Q}$  selecionar consultores/avaliadores:

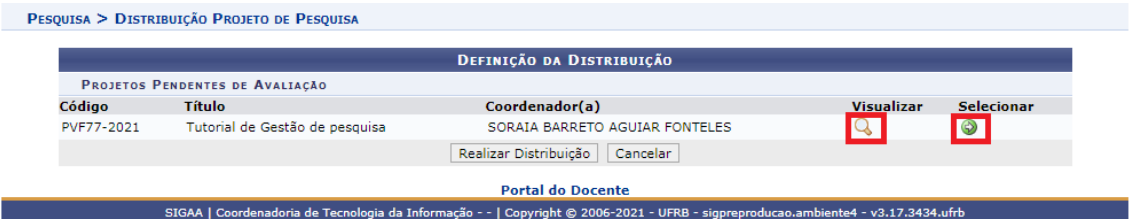

Passo 5 – Designar o Consultor/Avaliador digitando o nome ou SIAPE e em Clicar em "Realizar Distribuição":

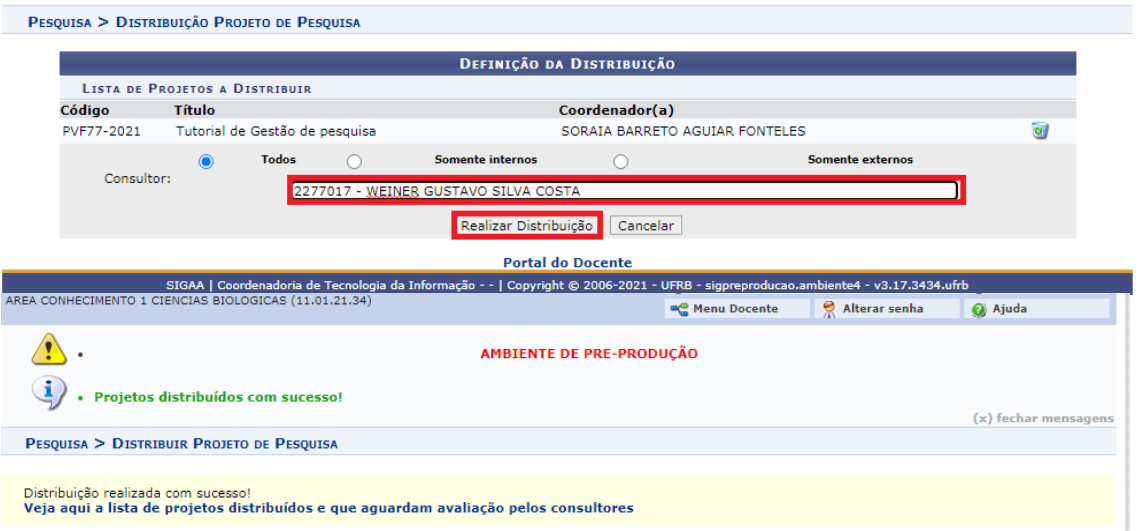

# **Perfil Consultor/Avaliador**

Passo 1- Acesse o Sistema Integrado de Gestão de Atividades Acadêmicas (SIGAA) informando em seguida seu Login e Senha:

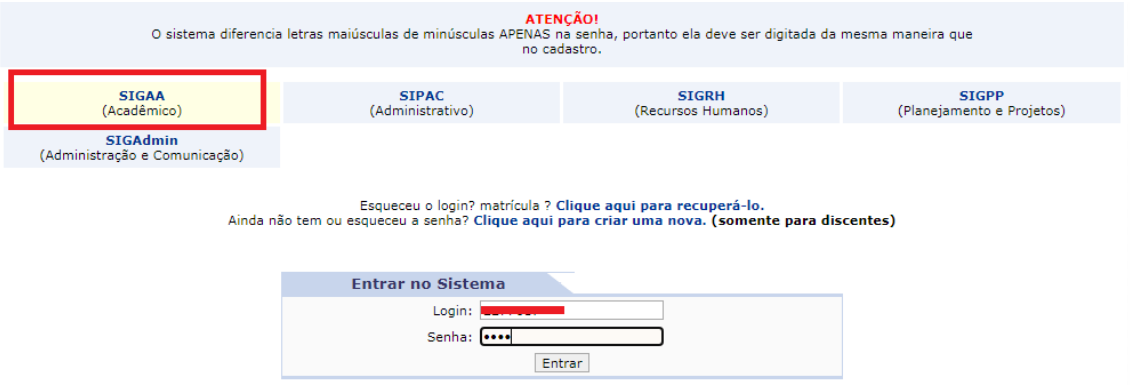

Passo 2 – Acessar >> Menu Docente >> Projetos>> Acessar Portal do Consultor:

|                                                  | CENTRO DE CIENCIAS EXATAS E TECNOLOGICAS (11.01.22)                                                                                                    |                    |         | <b>Re</b> Menu Docente | Я<br>Alterar senha                                                | a Ajuda                              |
|--------------------------------------------------|----------------------------------------------------------------------------------------------------|--------------------|---------|------------------------|-------------------------------------------------------------------|--------------------------------------|
| AMBIENTE DE PRE-PRODUCÃO<br>(x) fechar mensagens |                                                                                                    |                    |         |                        |                                                                   |                                      |
|                                                  | C Ensino <b>C</b> Pesquisa V Extensão Convênios E Biblioteca <b>D</b> Produção Intelectual C Ambientes Virtuais (20 Outros                                                                   |                    |         |                        |                                                                   |                                      |
| Não há r                                         | Grupo de Pesquisa/Projetos de Apoio<br>Projetos de Pesquisa<br>Planos de Trabalho<br>Relatórios de Iniciação Científica<br>Relatórios Anuais de Projeto<br>Congresso de Iniciação Científica |                    |         |                        | <b>Minhas Mensagens</b><br><b>Editar Dados do Site Pessoal do</b> | <b>Trocar Foto</b><br><b>Docente</b> |
| <b>MINHAS TU</b>                                 | Certificados e Declarações                                                                                                    |                    |         |                        | Ver Agenda das Turmas                                             |                                      |
| <b>Componer</b><br><b>GRADUAC</b>                | Consultar Áreas de Conhecimento<br>Acessar Portal do Consultor                                                                                                    | <b>CR/EAD/CHD*</b> | Horário | Alunos**<br>Chat       | Sua página pessoal do SIGAA                                       |                                      |

Passo 3 – Visualizar os projetos de pesquisa pendentes de Avaliação:

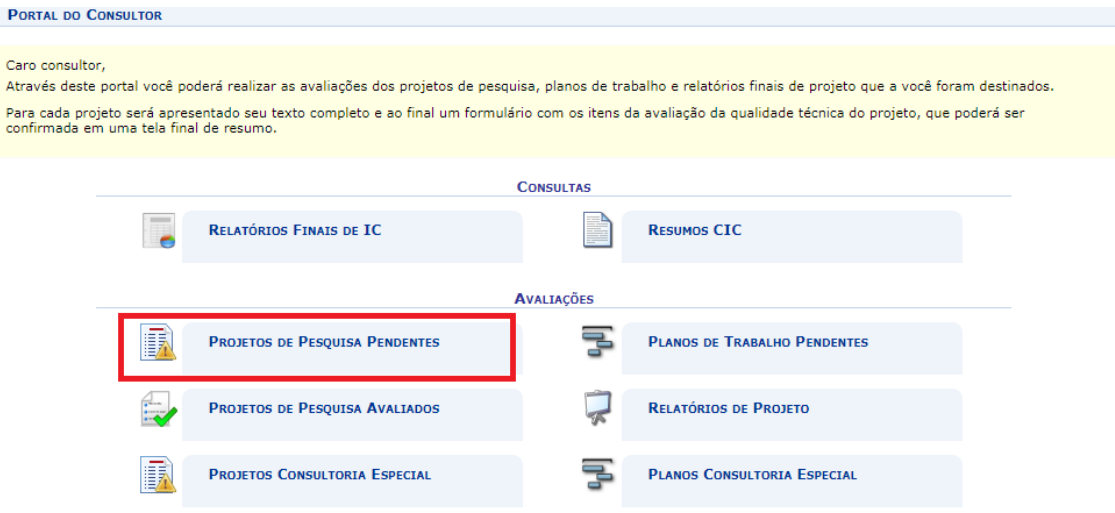

# Passo 4 – Clicar no botão  $\overrightarrow{A}$  Avaliar:

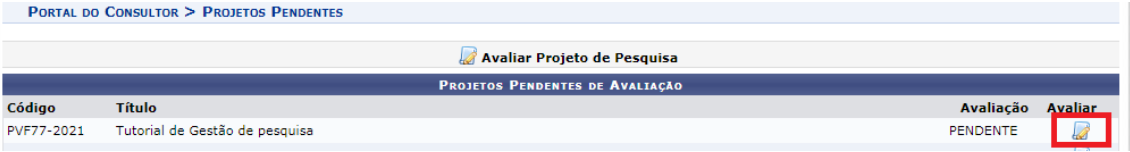

Passo 5 – Visualizar e fazer a leitura do projeto e clicar em "Avançar".

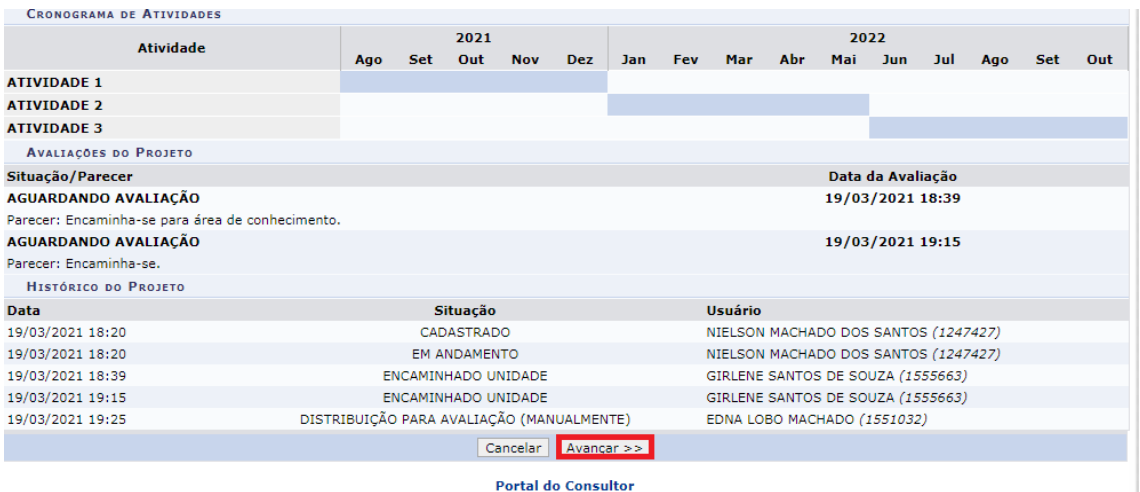

Passo 6 – Informar um Parecer e clicar nas opções "Aprovado"ou"Reprovado"ou "Com Pendências". Em seguida clicar na declaração e confirmar a avaliação.

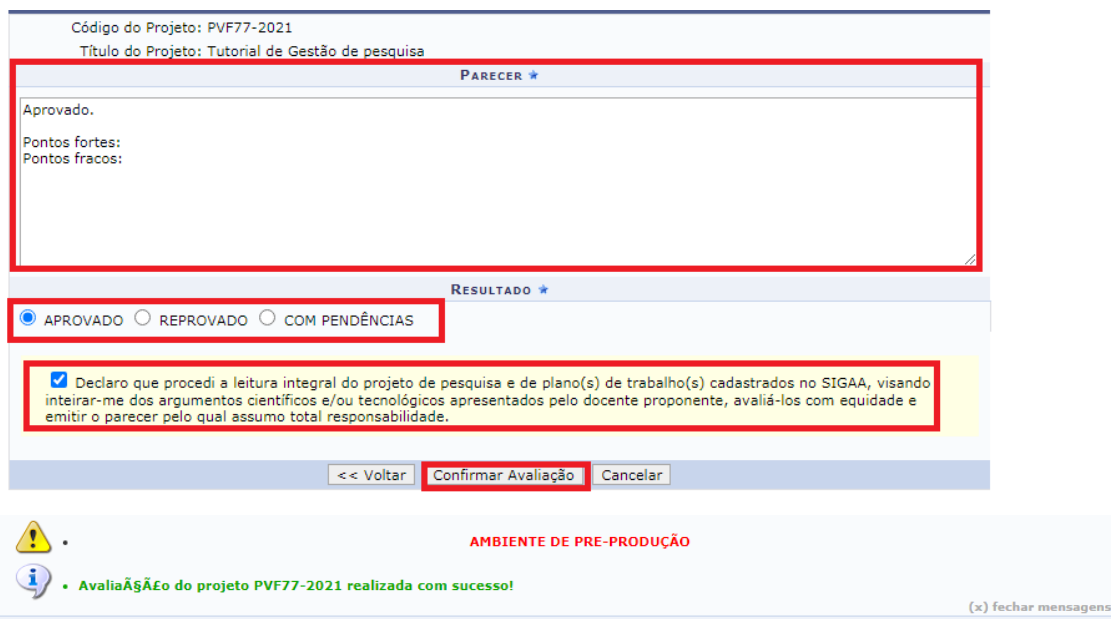

# **Perfil Direção de Centro**

Passo 1 – Acesse o Sistema Integrado de Gestão de Atividades Acadêmicas (SIGAA) informando em seguida seu Login e Senha:

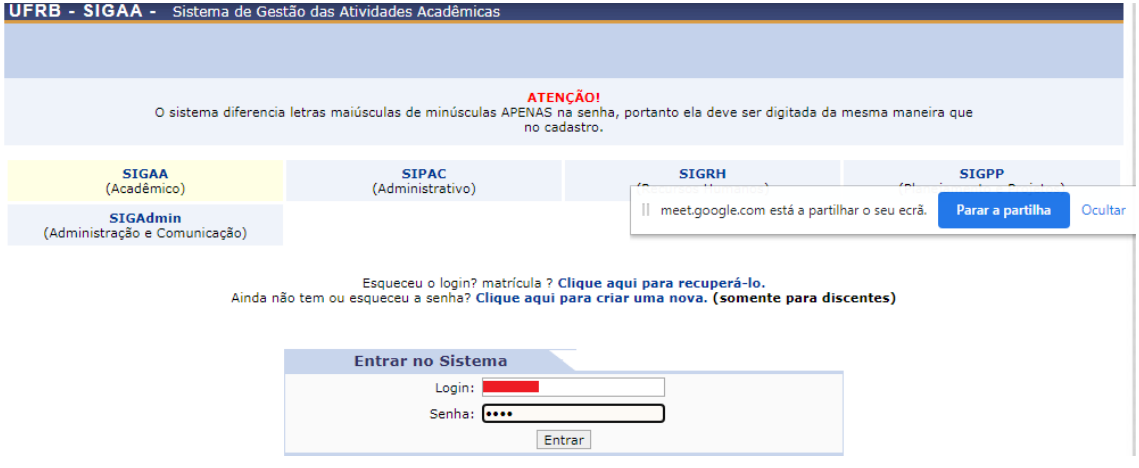

Passo 2 – Escolha o vínculo (Perfil de Direção de Centro)

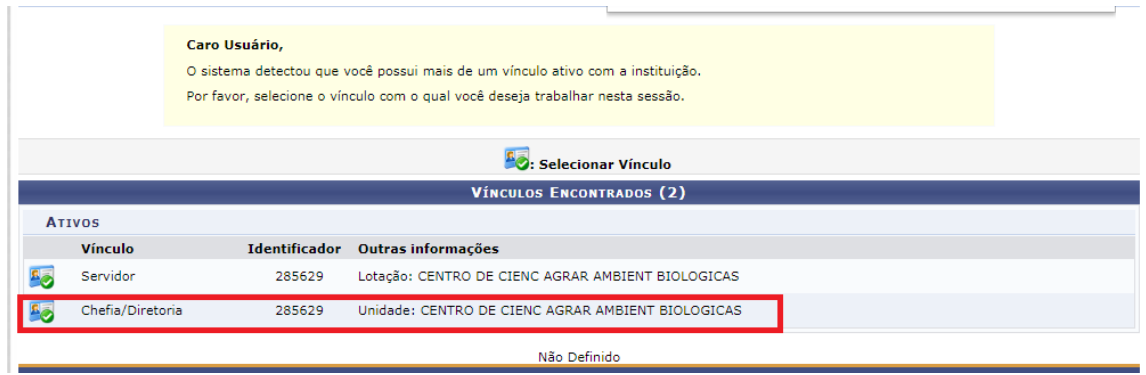

Passo 3 – Acessar >> Menu Docente >> Projetos>> Listar projetos Pendentes de Avaliação do Centro:

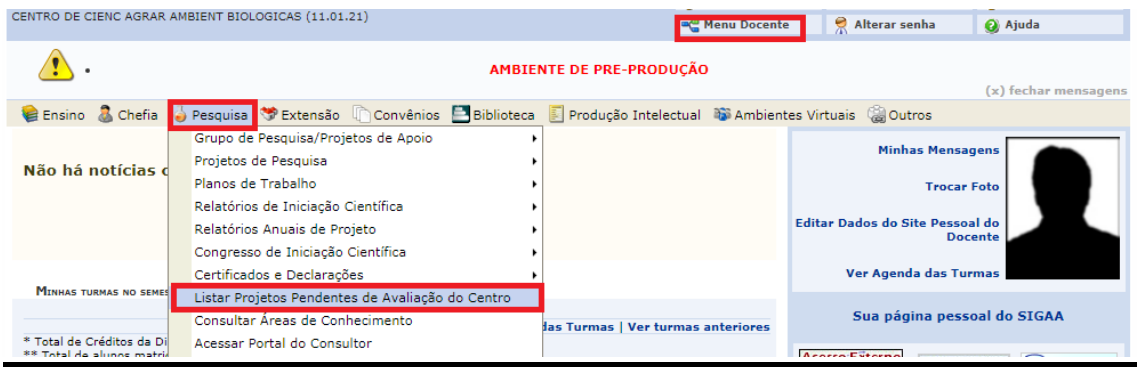

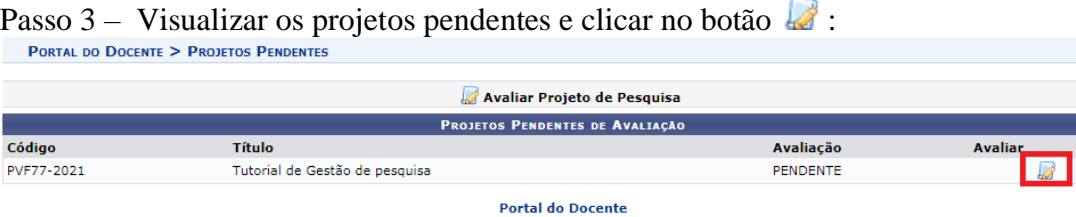

# **Obs: Os Projetos de pesquisa após serem referendados na reunião de Conselho de Centro deverão ser aprovados no sistema, conforme o passo 3.**

Passo 4 –

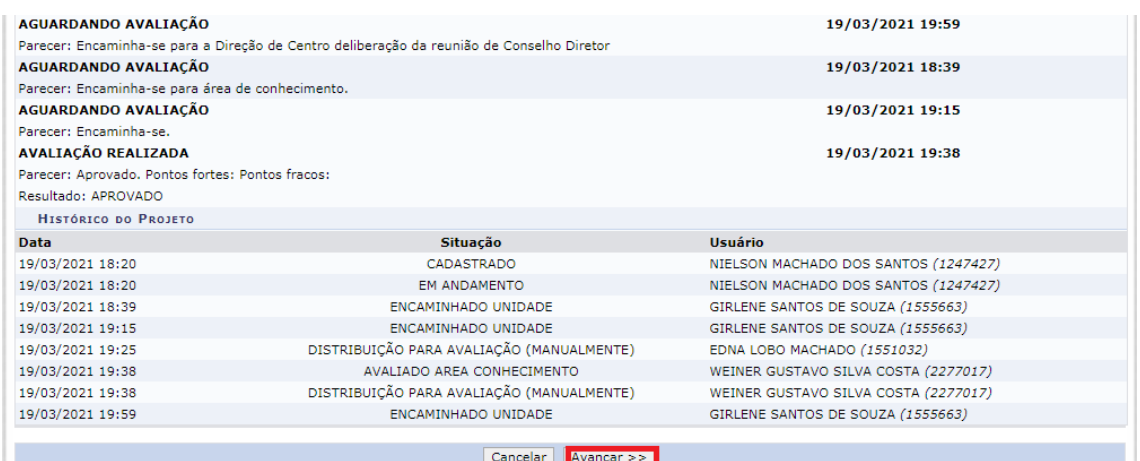

Passo 5 – Informar o Parecer deliberado no Conselho de Centro, Clicar em "Aprovado" ou "Reprovado", aceitar a declaração e confirmar Avaliação.

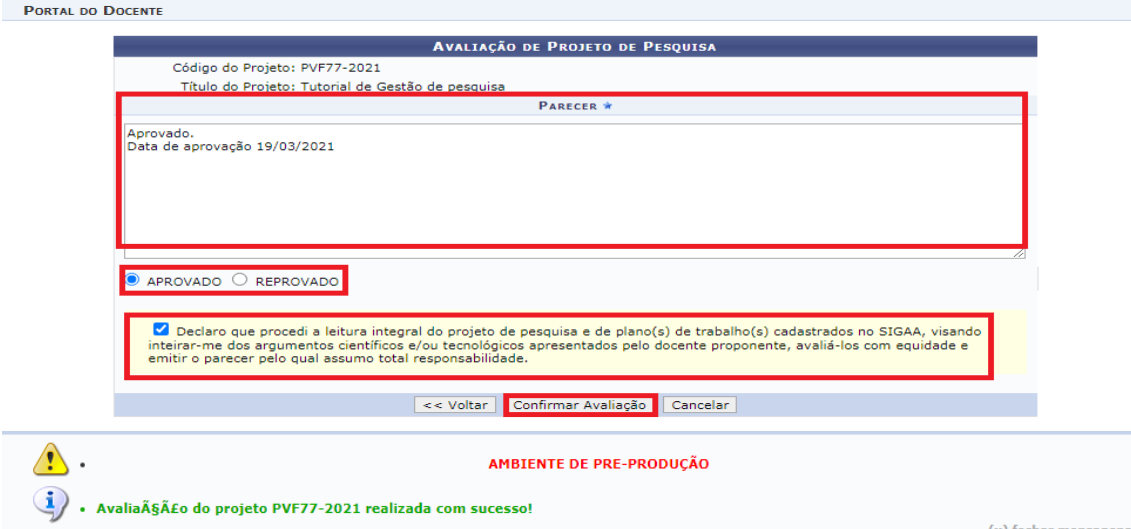